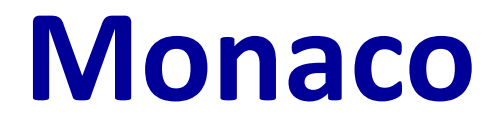

# TIPS:全骨盤 VMAT プランニング

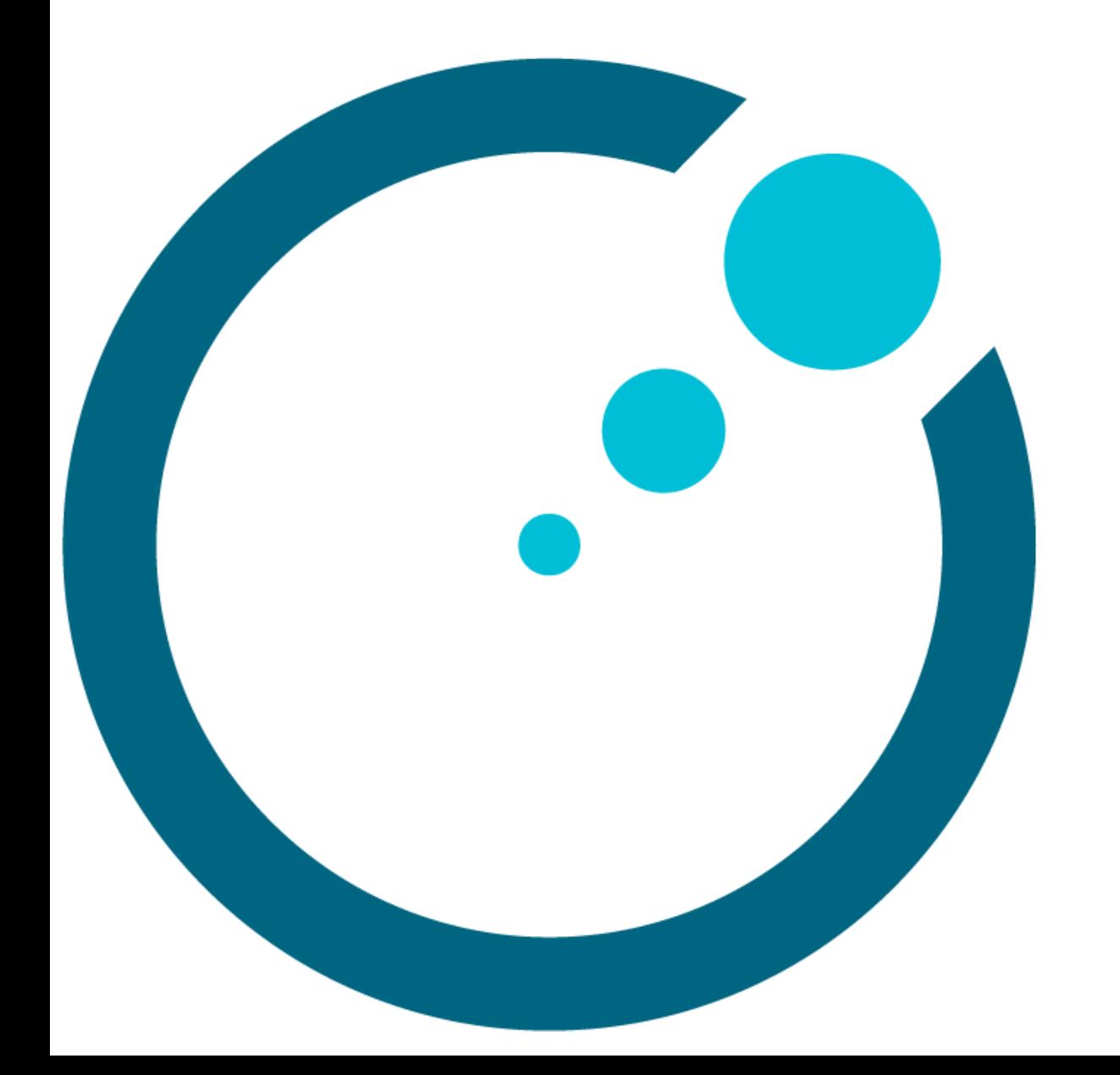

# 目次

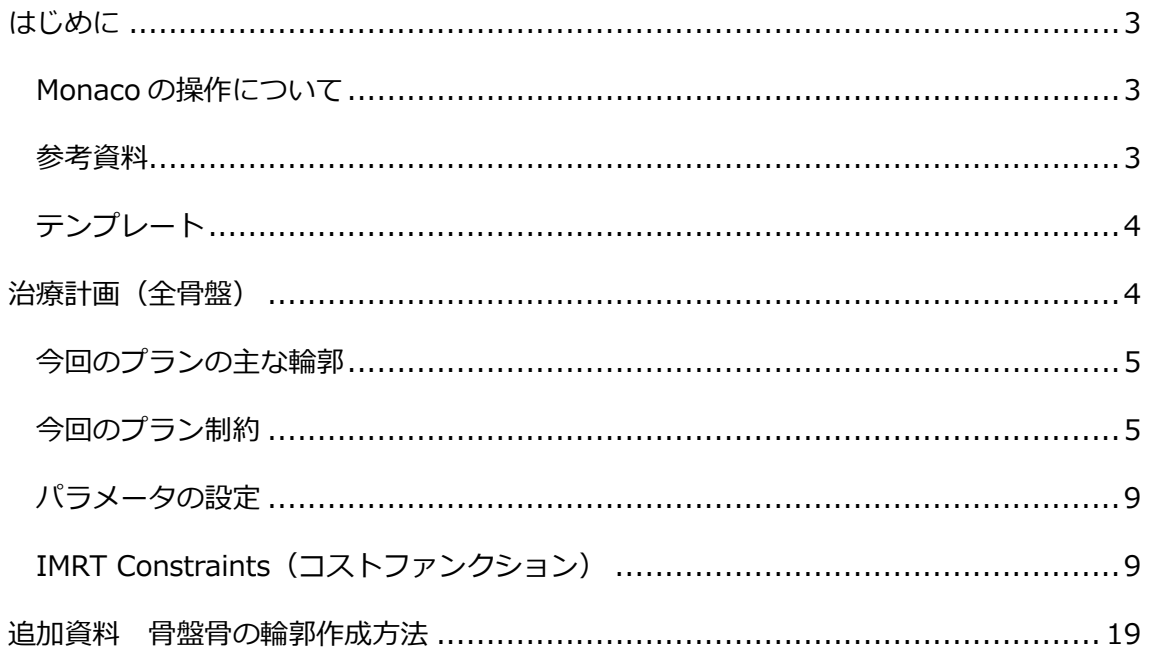

《改定履歴》

- 第 1 版 2018 年 8 月 15 日
- 第 2 版 2020 年 4 月 24 日
- 第3版 2021 年 11 月 10 日

第 1 版→第 2 版

- ・キャプチャを Monaco5.51 に変更しました。
- ・Monaco5.51 より追加機能の Dosimetric Criteria を制約評価に追加しました。

・Monaco5.51 よりコストファンクション内の Optimize over all voxels in volume がな くなり、Shrink Structures になったため該当箇所を変更しました。

・Monaco5.51 より CF Occupancy の選択に 1 度計算する必要がなくなったため、文書を 変更しました。

・サポートセンターの電話番号を変更しました。

第 2 版→第 3 版

・誤字脱字の修正を行いました。

## <span id="page-3-0"></span>**はじめに**

Monaco で全骨盤の VMAT プラン作成時のコツやトリックを、ある一例の処方と制約を用 いて紹介します。**本集で使う処方や制約はあくまでも一例であり、エレクタが推奨する ものではありません。計画は施設基準に従って作成ください。**

## <span id="page-3-1"></span>**Monaco の操作について**

Monaco の基本的な操作や機能の説明は本集には含まれておりません。Monaco の操作に ついては、当社で実施している Monaco IMRT コースを受講されることをお勧めします。 トレーニングの情報については、以下のウェブサイトをご確認ください。 <https://forms.elekta.co.jp/training/training.html>

### <span id="page-3-2"></span>**参考資料**

#### **Monaco On-line Help(英文)**

Monaco では Help (右上のハテナマーク)が用意されています。ご活用ください。

#### **Monaco ユーザガイド、トレーニングガイド**

Monaco の公式マニュアルです。当社のトレーニング受講時にお渡ししている資料(電子版 含む)はトレーニングガイドになります。

以下の資料はエレクタ株式会社のウェブサイトよりダウンロードできます。 <https://forms.elekta.co.jp/software/download/monaco.html>

#### **Monaco TIPS: IMRT/VMAT プランニング**

IMRT/VMAT プランを立てる際の Tips 集です。Monaco のコンセプト、コストファンクシ ョンやその他のパラメータについて分かりやすく詳細しています。VMAT プランを立てる において、この Tips 集の内容はご理解いただいている必要があります。

#### **Monaco TIPS: リングストラクチャーの扱い方(DVH 評価と計画作成)**

Monaco でリング型の輪郭に対応する方法を紹介しています。

## <span id="page-4-0"></span>**テンプレート**

全骨盤においては患者ごとに大きく輪郭が変わらないことから、各施設で設定した評価基 準をもとに出来上がったプランをテンプレート<sup>1</sup>とし、プラン作成時の出発点として使うこ とが可能です。テンプレートにはプラン時の設定情報が保存されます。テンプレート流用に おいて、以下の点にご注意ください。

Anatomical Group

プランで使用する輪郭名を必ず揃えてください。プラン作成は輪郭の定義にも左 右されます。常に同じ概念のもとで輪郭を作成されてください。

Structure Optimization Properties など

例えば直腸などにある空気層を Clear と Fill の機能を使うとされた場合など、必 ず、施設における運用もしくは指針がテンプレートの内容と合っているかの確認 をされてください。

### <span id="page-4-1"></span>**治療計画(全骨盤)**

術後全骨盤の VMAT プランを作成してみましょう。ビームやシーケンスのパラメータはシ ンプルに設定し、コストファンクションの使い方に焦点を当てます。計画時のルールとし て以下を覚えておきましょう。

- シンプルにする。
- 必要でないコストファンクションは入れない。
- 効果的でないコストファンクションは取り除く。

 $1$  Maree Wood et. al., "Prostate intensity-modulated radiotherapy planning in seven mouse clicks; Development of a class solution for cancer" Reports of Practical Oncology and Radiotherapy 21 (2016) 567-570

<span id="page-5-0"></span>**今回のプランの主な輪郭**

本例では、以下の輪郭に制約(IMRT Constraints ~ Cost Function)を掛けます。

**PTV (ピンク 塗りつぶし部分)** 術後腟断端・腟傍組織<sup>2</sup>と所属リンパ節領域<sup>3</sup>をCTV としてそれぞれにマージンを加え、足したもの **Rectum (橙 実線)** 直腸全体 **Bladder (黄 実線)** 膀胱全体 **BODY(体輪郭)**

**プラン評価用として、以下の輪郭を使用します。 Bowel Bag (緑 塗りつぶし部分)** 治療中・治療間の小腸の移動を考慮し、常に小腸が 含まれる体積(PTV 上縁 2 cm まで) **Pelvic Bones** 骨盤骨(PTV 上縁 2 cm まで) **Femoral Joint(紫 実線)** 大腿関節

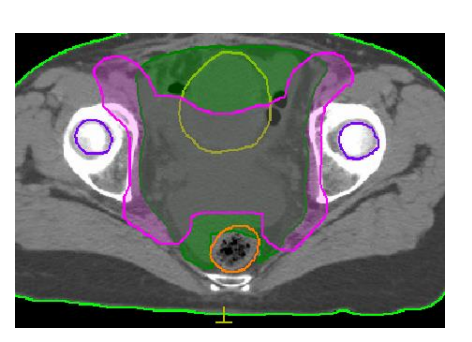

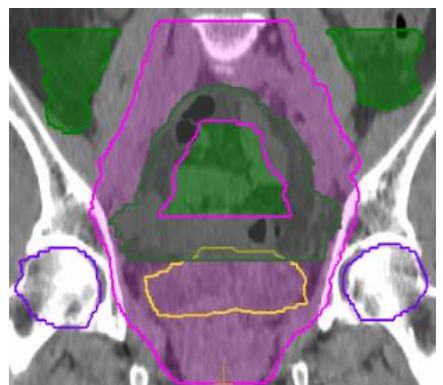

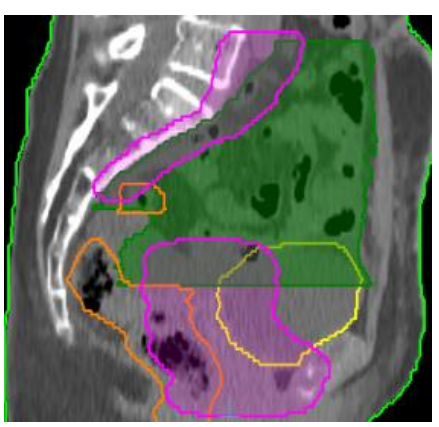

<span id="page-5-1"></span>**今回のプラン制約**

本例は IMRT プラン制約を使用致します。

50.4Gy/28fr

線量評価として D50%処方(PTV の中央値線量が処方線量以上となる)を採用する。

 $2$  RTOG ガイドライン Guidelines for the delineation of the CTV in postoperative pelvic RT を参考

3 JCOG 放射線治療グループガイドラインの定義とアトラスを参考

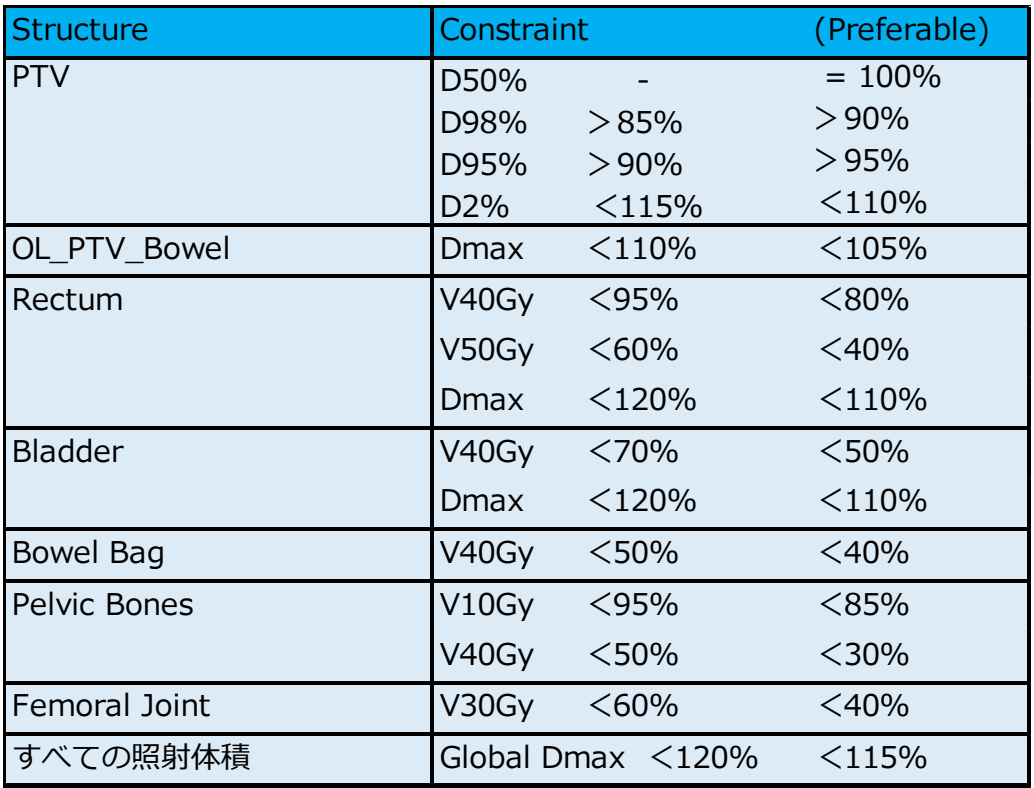

- ※ **制約の数値は現在臨床試験で検証中のもので、標準とされたものではありません。 本集でプラン作成を行う上での一例としてお使いください。**
- ※ OL\_PTV\_Bowel とは PTV と Bowel Bag のオーバーラップになります。 上記の制約と同様に重要なのが分布になります。目指す分布は、95%線量が PTV をカバーしていること、腹腔(小腸)に 40 Gy が不要にかからないようなプランを 作成していきます。
- ※ Monaco5.51 では Dosimetric Criteria を設定することで制約評価が簡単になりま す。OL\_PTV\_Bowel は Structure Combination で作成しています。

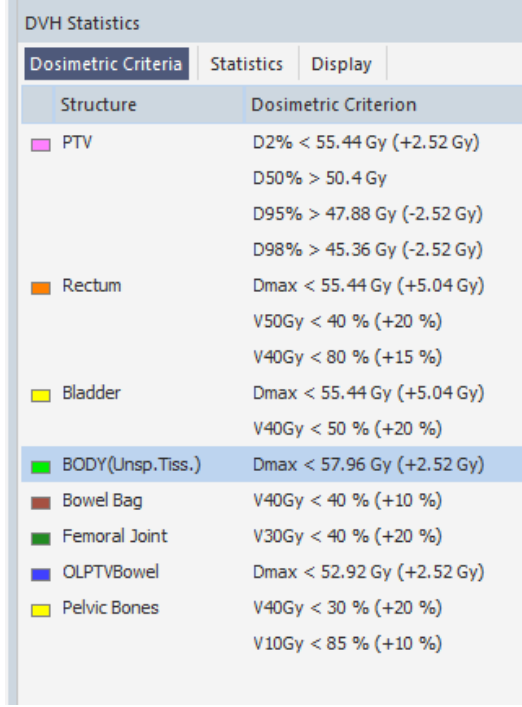

治療計画の優先度としては PTV 、小腸(腹膜)、膀胱 = 直腸、骨髄、骨盤骨 の順とし ます。

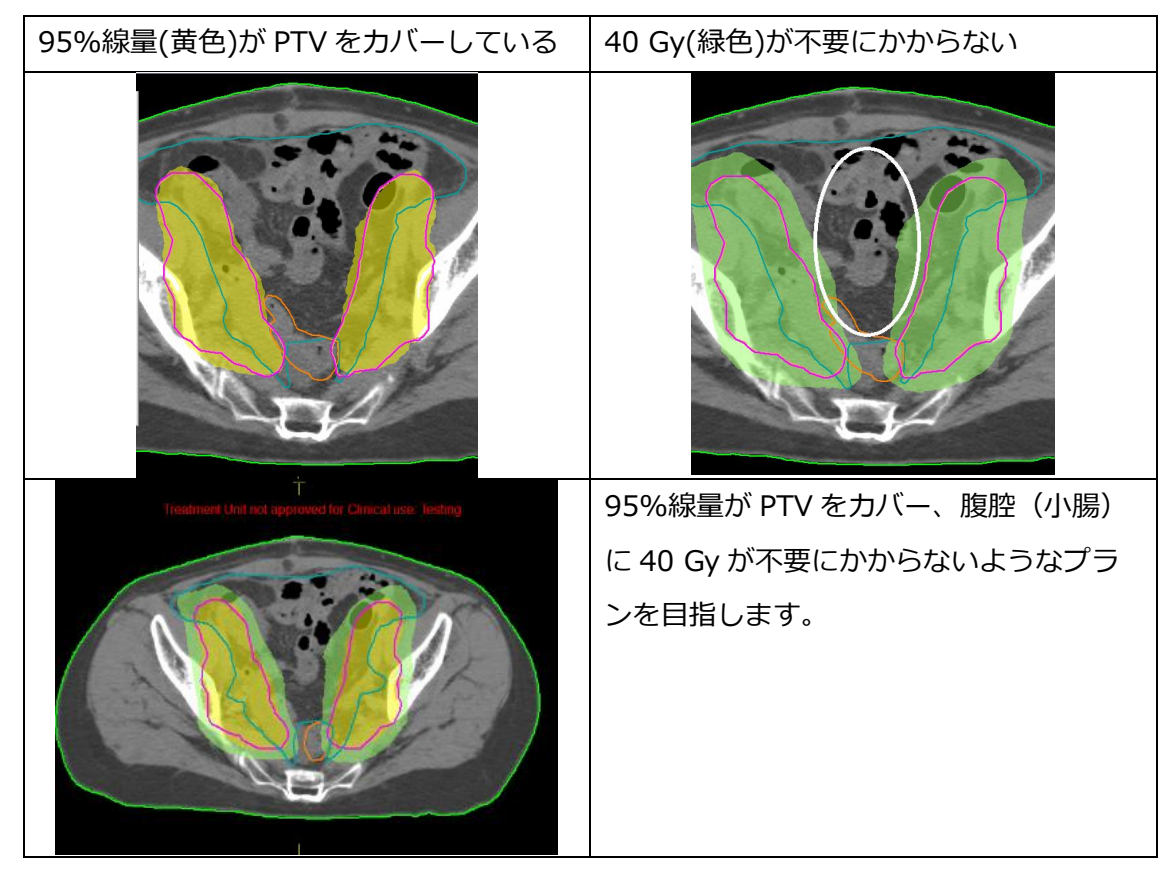

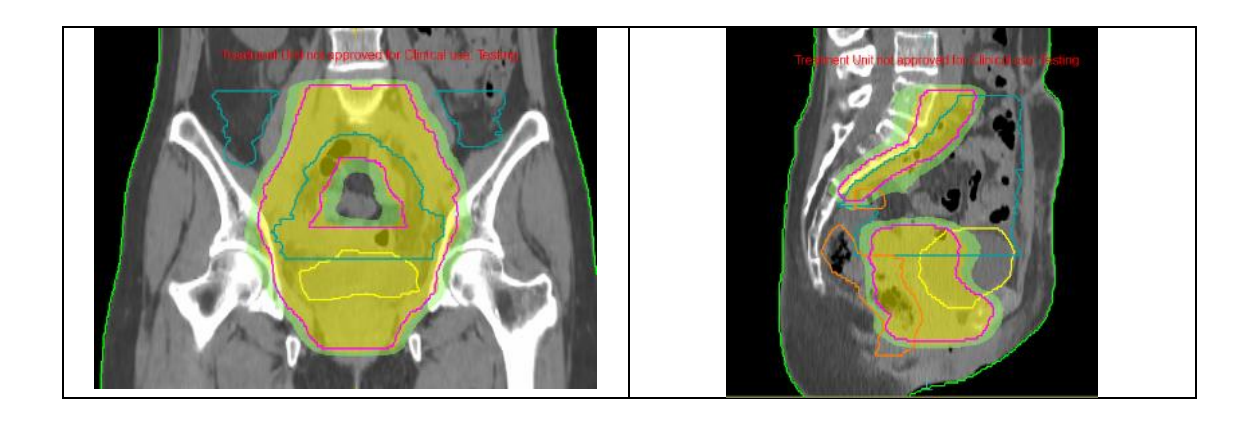

## では、1 ビーム、2 アークの VMAT プランを作成していきましょう。

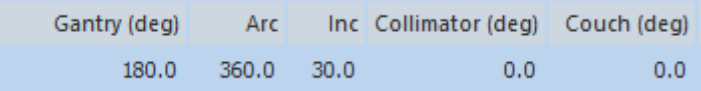

本集では、エレクタ治療機(Agility)、エネルギー10MV、 Isocenter は Center of PTV として作成していきます。

## <span id="page-9-0"></span>**パラメータの設定**

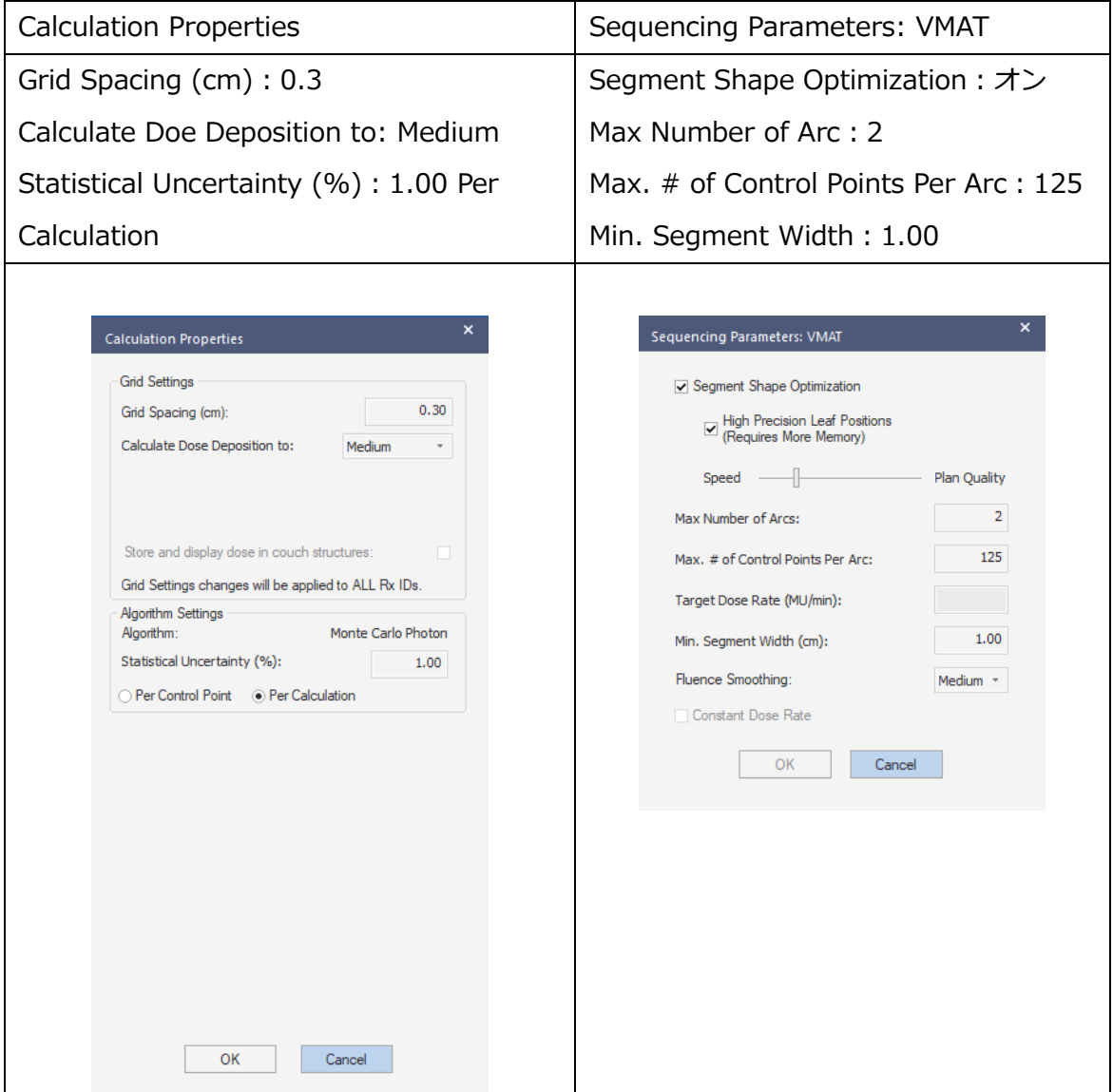

# <span id="page-9-1"></span>**IMRT Constraints(コストファンクション)**

IMRT Constraints に PTV と BODY (体輪郭) を入れます。

### **PTV(ターゲット)**

OAR が隣接しているケースでは、**Target Penalty** が最も効果的です。ターゲットにはま ず処方線量(本例では 50.4Gy)を入力します。ターゲットの最大線量をコントロールす るために、**Quadratic Overdose** を使います。Maximum Dose に処方線量のおよそ

102%から 104%高い線量を目安として、今回は 52.0 Gy を、RMS に 1Gy を入力します <sup>4</sup>。

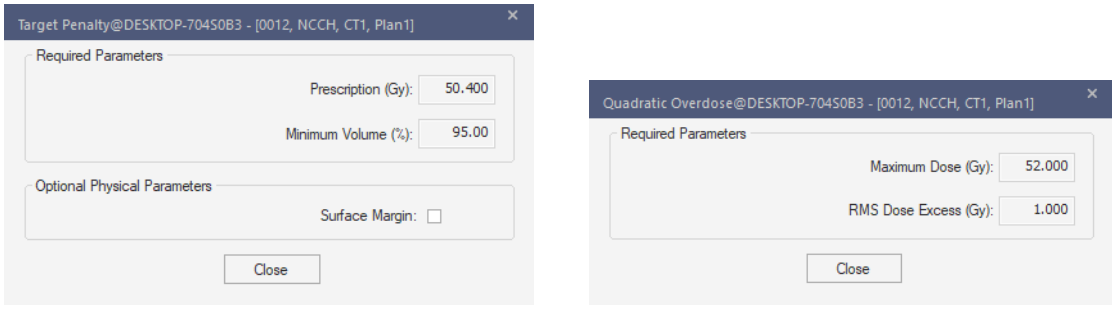

#### **BODY (体輪郭)**

体輪郭への線量は幾つかのアプローチが考えられます。今回は、**Quadratic Overdose** を2つと **Maximum Dose** を組み合わせてみます。

1 つ目の **Quadratic Overdose** は高線量をターゲットの外に出さないことが狙いです。 Maximum Dose にはターゲットへの線量 (本例では 50.4 Gy) を、RMS には 0.02 Gy(最小値)を入力します。Shrink Structures に関しては、PTV にチェックが入ってお り、0.00cm となっています。チェックを入れている Structure から何 cm Shrink Margin を設定するかを意味します。ここでは、そのままの設定にします。

2 つ目はターゲット付近以外、主に腹腔(小腸)に 40 Gy が不必要にかからないようにす る目的で用います。Maximum Dose を 40Gy、RMS を 0.50 Gy とし、Shrink Structures 内の PTV を 0.60cm と設定します<sup>5</sup>。ある程度の距離を取りつつ線量を落とし ていくために、Shrink Structures を活用します。

 $^4$  PTV には 52Gy まで、そして平均的にこれよりも更に 1 Gy を許容する。

 $5$  ターゲットの縁から 0.6 cm の領域において、40 Gy の体積を低減するという指示にな ります。ここでの 0.6cm とは、グリッドサイズ 0.3cm のため 0.3 の倍数としています。 使用のグリッドサイズや線量を落としたい距離だけ、この距離を広めたり縮めたりする方 法も良いです。

これらに加えて、本例では Multicriterial を使用します。Multicriterial とは、制約によっ て損なわれることなくターゲットへの線量が担保されている場合、OAR 線量を可能な限 り低くしようとする機能です。ターゲットへの線量が満たせていない場合、このオプショ ンはまったく効果を示しません。

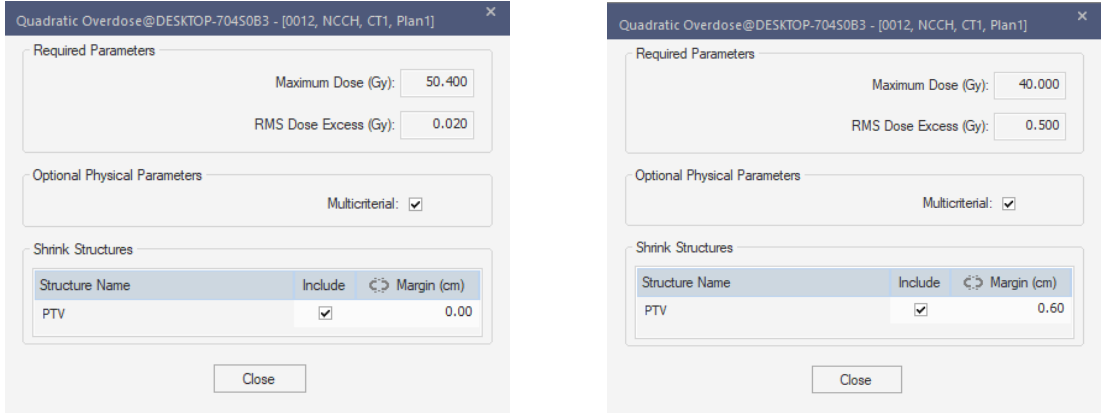

**Maximum Dose** には許容する計画全体の最大線量 55.0 Gy(およそ 50.4 Gy の 110%)を入力し、Shrink Structures 内の PTV にチェックを入れず、ターゲット内にお いてもこのコストファンクションを考慮させます。

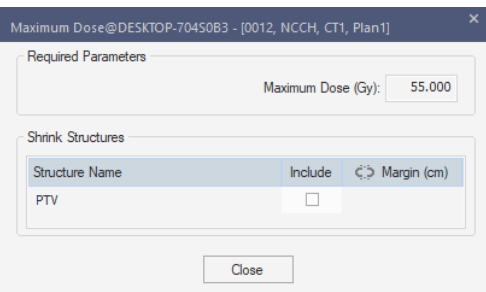

一旦ここで計算させてみます。

PTV への線量を DVH Statistics で確認します。

本例では mean dose 処方で行っていますので、mean dose が 50.4 Gy 付近、48.0 Gy (95%線量) が 95 %以上の体積(D95)であることを目安とします。

ステージ 1 の計算で、ターゲットに線量がしっかりと入っていないと、ステージ 2 の計算 後、線量が落ちてしまいます。PTV の D95 が 48.0 Gy 以上の線量で十分満たされている

か確認します。また、冒頭でも述べたとおりの分布になっているかも確認します。95%線 量が PTV をカバーしていること、腹腔 (小腸) に 40 Gy が不必要にかかっていないか確 認します。

もし、腹腔(小腸)に 40 Gv が不必要にかかってしまっている場合は、まずはコストファ ンクションの働く範囲を確認しましょう。Grid Type を CF Occupancy にして該当の Structure を選択すれば、コストファンクションの働く範囲を見ることができますので、 BODY:Quadratic Overdose(0.500)を選択(もしくは IMRT Constraints 内の該当コスト ファンクションを選択)し、腹腔(小腸)の範囲を網羅しているか確認します。 ※Monaco5.51 より、CF Occupancy の選択に 1 度計算する必要がなくなりました。

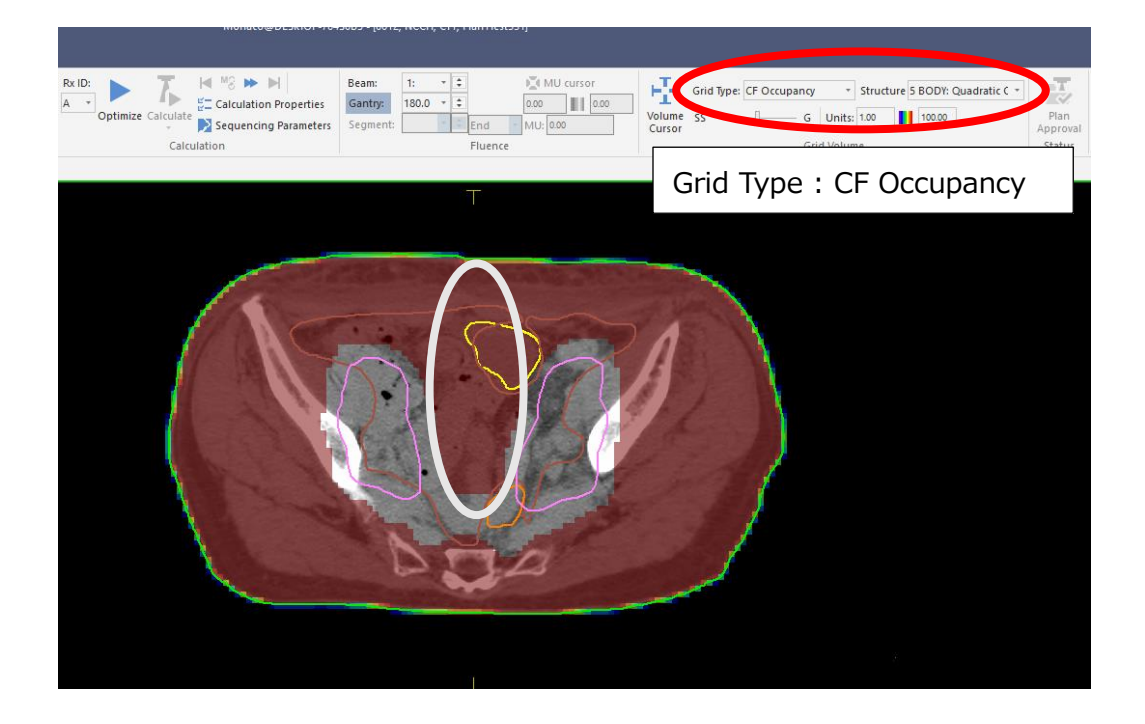

次に制約表と照らし合わせてみます。この段階では制約を満たされていない OAR がある かと思います。仮に満たされている場合は分布を確認し、ステージ 2 の計算に進みます。

制約を満たしていない OAR があった場合はその OAR を IMRT Constraints に加えます。

#### **RECTUM(直腸)**

主に満たせなかった制約に対してコストファンクションをかけます。 直腸への線量制約には **Parallel** を用います。

PTV への線量を保ちつつ、直腸への線量を落とすことが狙いです。

Reference Dose に 50.0 Gy、Mean Organ Damage に 40 %、Power Low Exponent に 4 を入力し、Shrink Structures 内の PTV にチェックを入れず、ターゲット内において もこのコストファンクションを考慮させます。

これらに加えて、Multicriterial にもチェックを入れます。

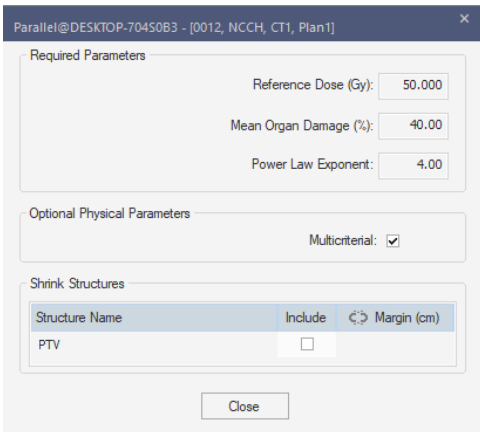

#### **BLADDER(膀胱)**

主に満たせなかった制約に対してコストファンクションをかけます。 膀胱への線量制約も **Parallel** を用います。 PTV への線量を保ちつつ、膀胱への線量を落とすことが狙いです。

Reference Dose に 40.0 Gy、Mean Organ Damage に 50 %、Power Low Exponent に 4 を入力します。Shrink Structures 内の PTV と Higher-Priority OARs(IMRT Constraints で膀胱より上位に OAR を入れている際に出てきます)にチェックを入れず、 ターゲット内においてもこのコストファンクションを考慮させます。 これらに加えて、Multicriterial にもチェックを入れます。

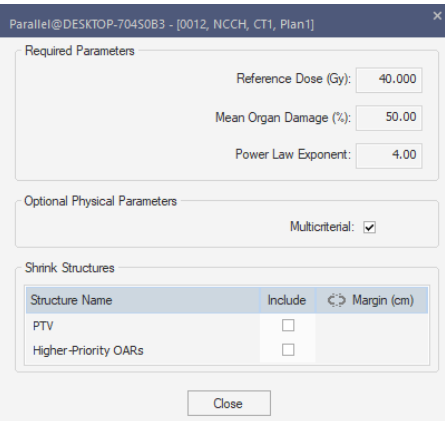

再度計算をします。

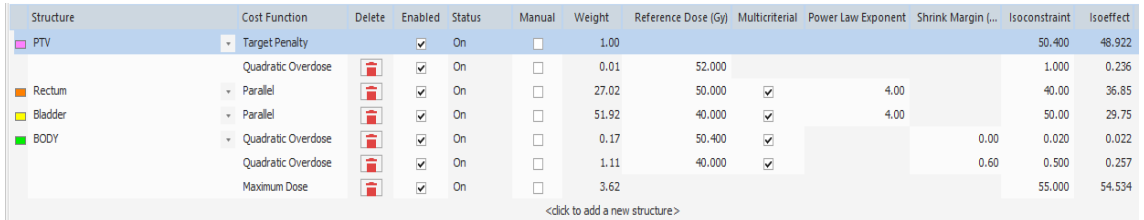

計算が終了したら DVH Statistics で制約を確認し、問題なければ分布を確認します。 ステージ 2 の計算中も Isoconstraint は調整可能な為、計算終了を待つ必要はありませ ん。Monaco が計算中でも IMRT Constraints 画面の白抜きの項目は調整が可能です。但 し、SSO が 2 回終った時点から開始することをお勧めします。SSO は Optimization Console (Alt+C) の Message Filter 内に Shapes changed と入力して確認できます。 PTV と Rectum や Bladder が重なっている場合があるので、ご施設で何を優先するかに よって調整方法が変わります。

Bladder の制約を満たすように調整したが、95%線量(黄色)の PTV のカバーは悪くな ってしまっている。

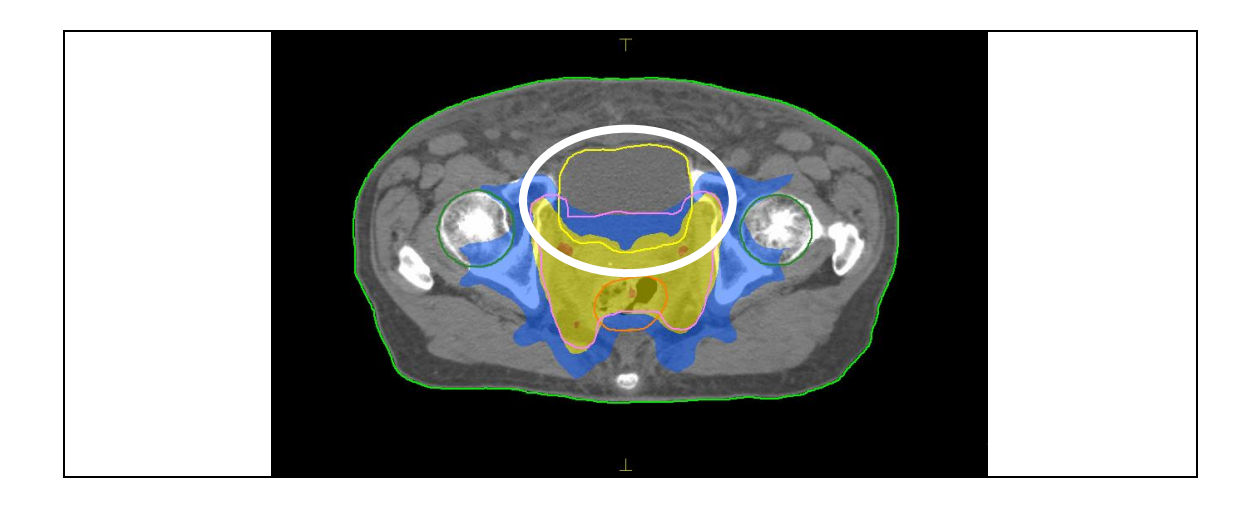

Dosimetric Criteria を設定することで制約評価が簡単になります。

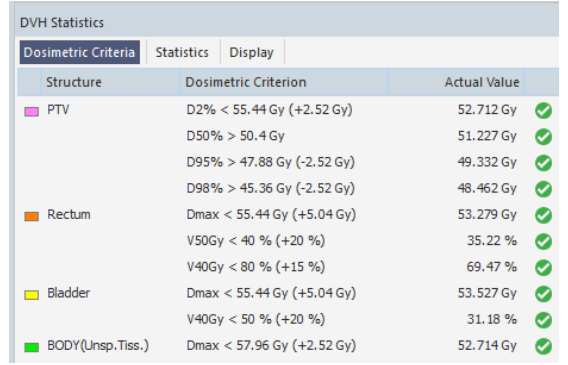

以下、調整例になります。

例 1. 線量が PTV に入っていない場合、

PTV へ処方に対して抑える働きのコストファンクションを緩める必要があります。 Weight の高いものが一番厳しい制約になります。上記の画面から、おそらく Rectum の **Parallel** や Bladder の **Parallel** が PTV への線量に影響を及ぼしていると考えられます。 但し、ご施設の優先順位に沿って緩める必要があります。 兼ね合いからこれ以上制約を緩めることができなくなってしまった場合、高線量をターゲ ット外に出さないために設定した BODY の **Quadratic Overdose**(Reference Dose が 50.4 Gy のもの)の Isoconstraint の数値もしくは PTV の **Quadratic Overdose** の Isoconstraint の数値を大きくして線量が入るようにする方法が挙げられます。その場合 も Weight から判断し、影響が大きい方の制約を緩めると良いでしょう。

また、**Quadratic Overdose**(小腸に 40 Gy のために設定したもの)は場合によっては、 Isoconstraint の数値を下げる必要が出てくるかもしれません。

例 2. 小腸に 40 Gy が不必要にかかってしまった場合、

**Quadratic Overdose**(小腸に 40 Gy のために設定したもの)の Isoconstraint の数値を 下げていきます。下げても変化がない場合は、Reference Dose を 1Gy ほど下げていき様 子を見ていきます。

変化の度合いとしては、「Isoconstraint の値を下げる場合<Reference Dose の値を下げ る場合」となります。

例 3. PTV の最大線量が上がってきてしまった場合、

BODY のコストファンクション **Maximum Dose** を下げるように調整していきます。

例 4. PTV と Bowel Bag のオーバーラップ(OL\_PTV\_Bowel)に高線量が当たってしまう 場合、

IMRT Constraints に Bowel Bag を追加し、コストファンクション **Serial** もしくは **Maximum Dose** を使用すると高線量が落とせるでしょう。どちらの場合も厳しい制約と いうより、緩め(落としたい線量より少し大きめの線量を入力)の制約とし、Shrink Structures 内の PTV にチェックを入れず、ターゲット内においてもこのコストファンク ションを考慮させます。

計算が終了し、必要があれば Prescription の Rescale 機能を使用して最終評価をします。 具体的には、PTV が mean dose 50.4 Gy となるように to mean dose of structure を選 択してリスケールなどがあげられます。

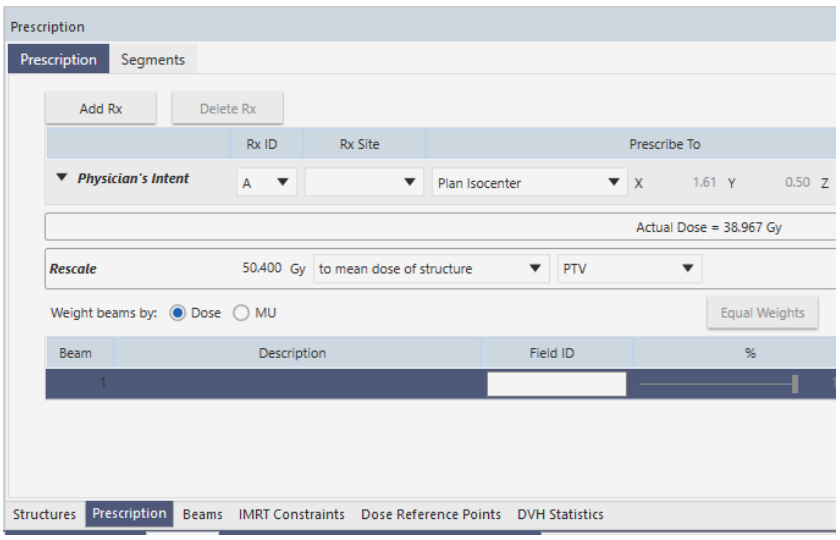

また、現在グリッド 3mm で計算しているので、より細かなグリッドで(より小さな Statistical Uncertainty で)計算をしたいということがあれば、変更して最適化することな く再計算が可能です。

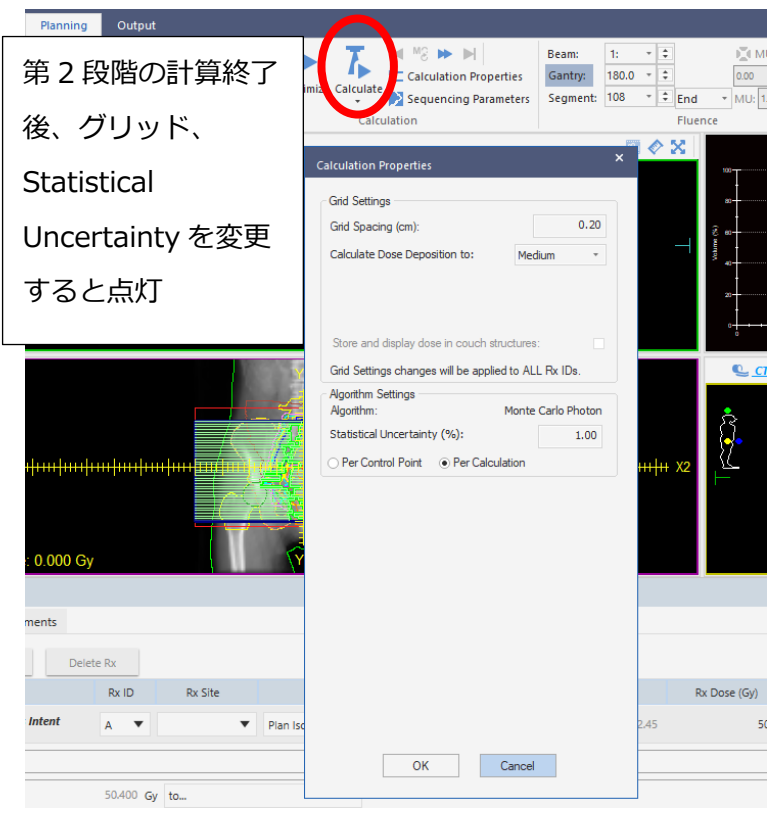

今回は一例にそって全骨盤のプラン作成を進めていきましたが、ご施設で決まった制約や 分布に沿って調整方法を変えることで応用することできます。

線量を落としたい Structure にコストファンクションを入れることも効果的です。

本例で感覚をつかんで頂き、必要によっては自分なりのアレンジや工夫をしてみるのも良 いでしょう。

## <span id="page-19-0"></span>**追加資料 骨盤骨の輪郭作成方法**

Monaco の Contouring ツールの EZ Sketch を用いて、骨盤骨の輪郭を作成します。 EZ Sketchは、2つ以上のTransverse/Sagittal/Coronal ビューで、球が赤色の状態でス トラクチャ内を描画し、Shift キーを押しながら、球が青色の状態でストラクチャの外側 周囲を描画することで、自動的に描出できるツールです。このツールは、脳や肺など、均 質なストラクチャで良く機能します。

骨盤骨では、Transverse/Coronal ビューにおいてはおよそ6,7スライス、Sagittal面に関 しては、2スライスほどを通常使用時よりも細かく囲います。

#### **Transverse**

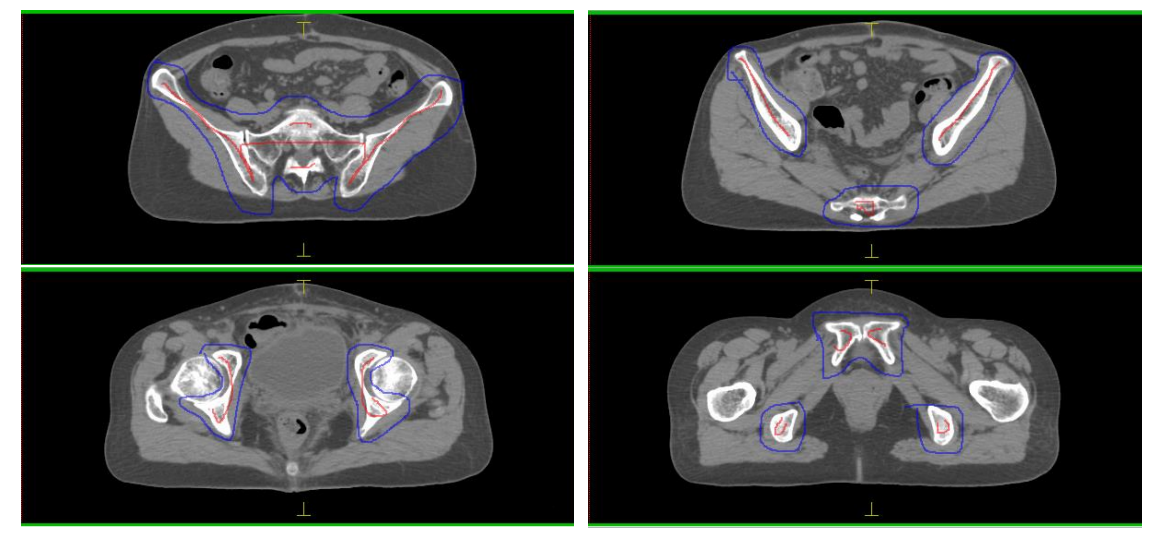

Coronal

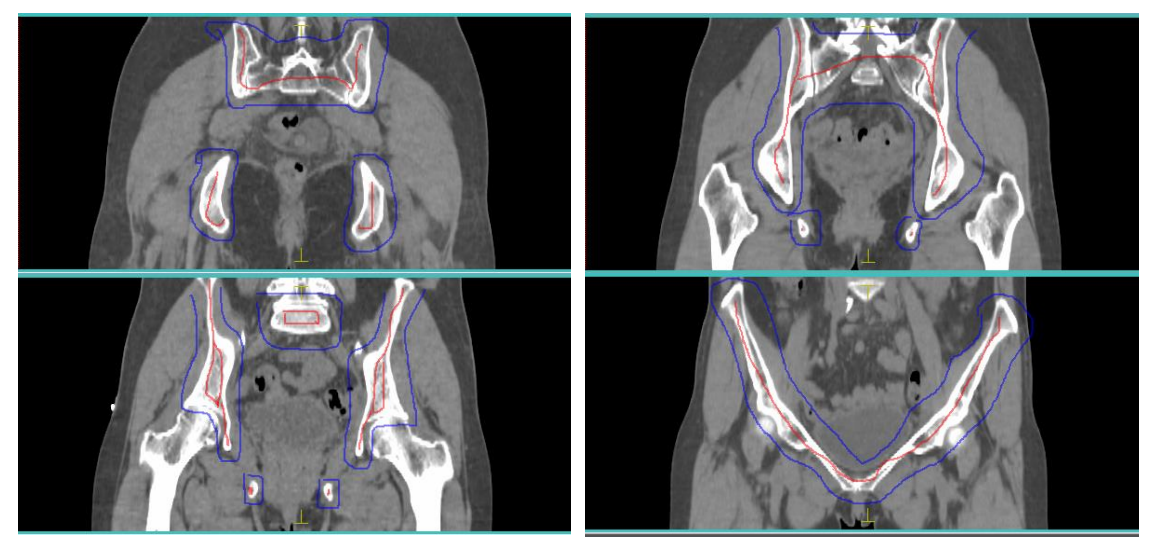

**Sagittal** 

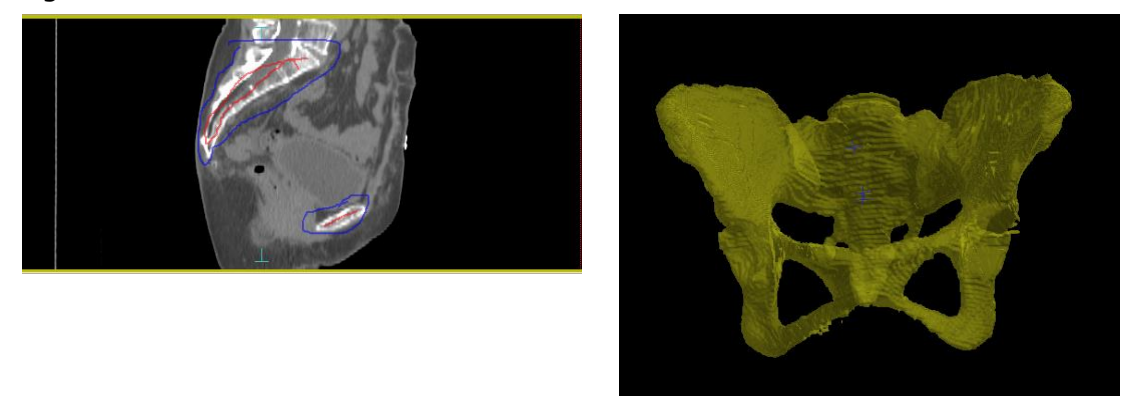

囲い終えたら Execute ボタンを押して、自動描出させます。

以下、修正例になります。

例 1.EZ Sketch を使用した修正

EZ Sketch は二重輪郭を作成することなく、何回も描出することが可能です。囲っていな い箇所にも新たに書き加えることも可能です。修正したい箇所には囲い直しを行い、 Execute ボタンを押します。

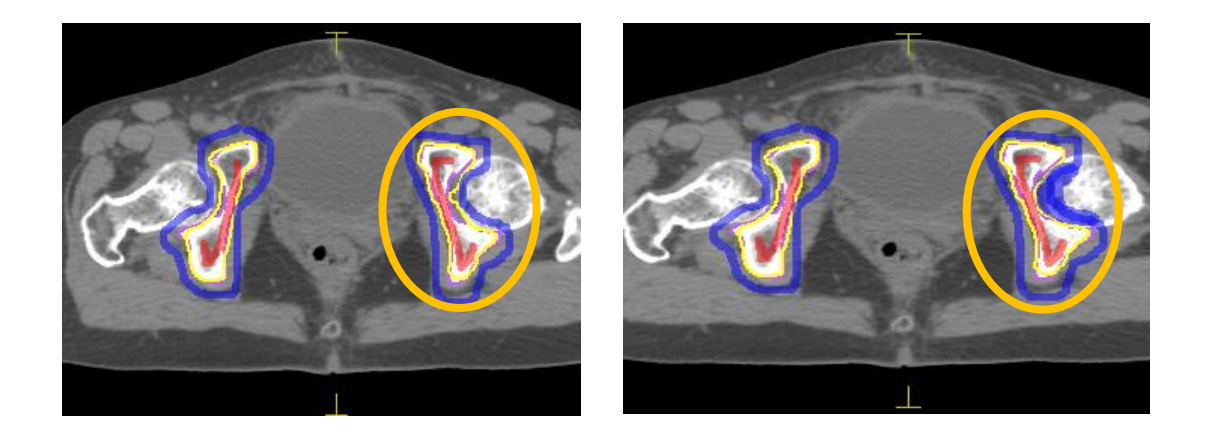

例 2.Paintbrush を使用した修正

Edge Detection にチェックをつけ、適宜 Sensitivity バーを調整しながら、余分な個所は 削り、描出されなかった箇所には描いていきます。

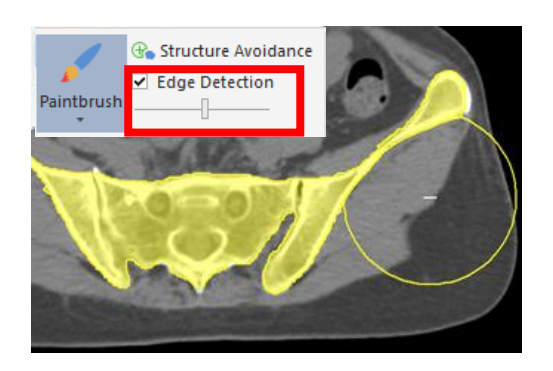

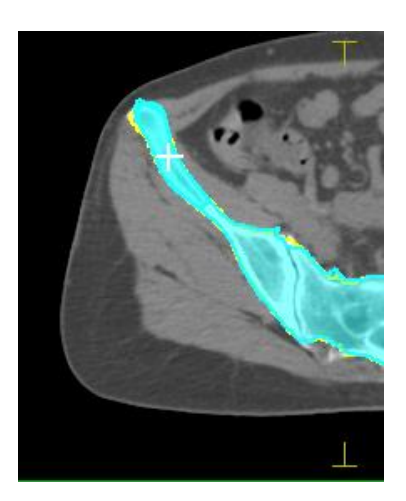

<ご意見・ご感想について>

本資料をご覧頂きありがとうございます。

ご意見・ご感想などございましたら、下記の連絡先に物理部宛にてお問い合わせくださ い。

エレクタケアサポートセンター:0120-659-043

メール[:softwareservice-japan@elekta.com](mailto:softwareservice-japan@elekta.com)

## エレクタ株式会社

〒108-0023 東京都港区芝浦 3-9-1 芝浦ルネサイトタワー7F

エレクタケアサポートセンター:0120-659-043

Mail:SoftwareService-Japan@elekta.com

URL:https://www.elekta.co.jp